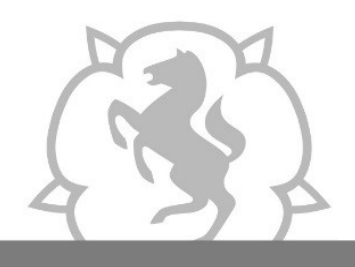

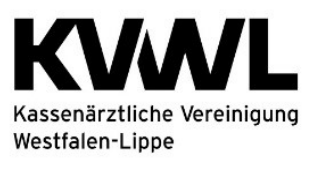

Im Dienst der Medizin.

#### **1. Anmeldung im Mitgliederportal der KVWL**

Damit Sie auf den Dienst "SQS" zugreifen können, melden Sie sich mit Ihren Zugangsdaten an und bestätigen Sie Ihre Eingabe mit der ENTER-Taste.

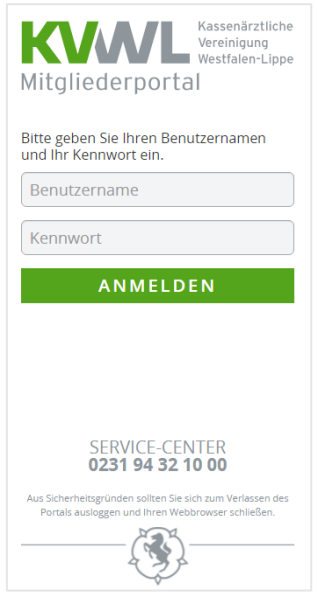

# 2. Der Dienst "SQS" im Mitgliederportal

Nach erfolgreicher Anmeldung öffnet sich Ihre persönliche Startseite des Mitgliederportals über die Sie verschiedene Dienste auswählen können. Bitte wählen Sie den Dienst "SQS" aus.

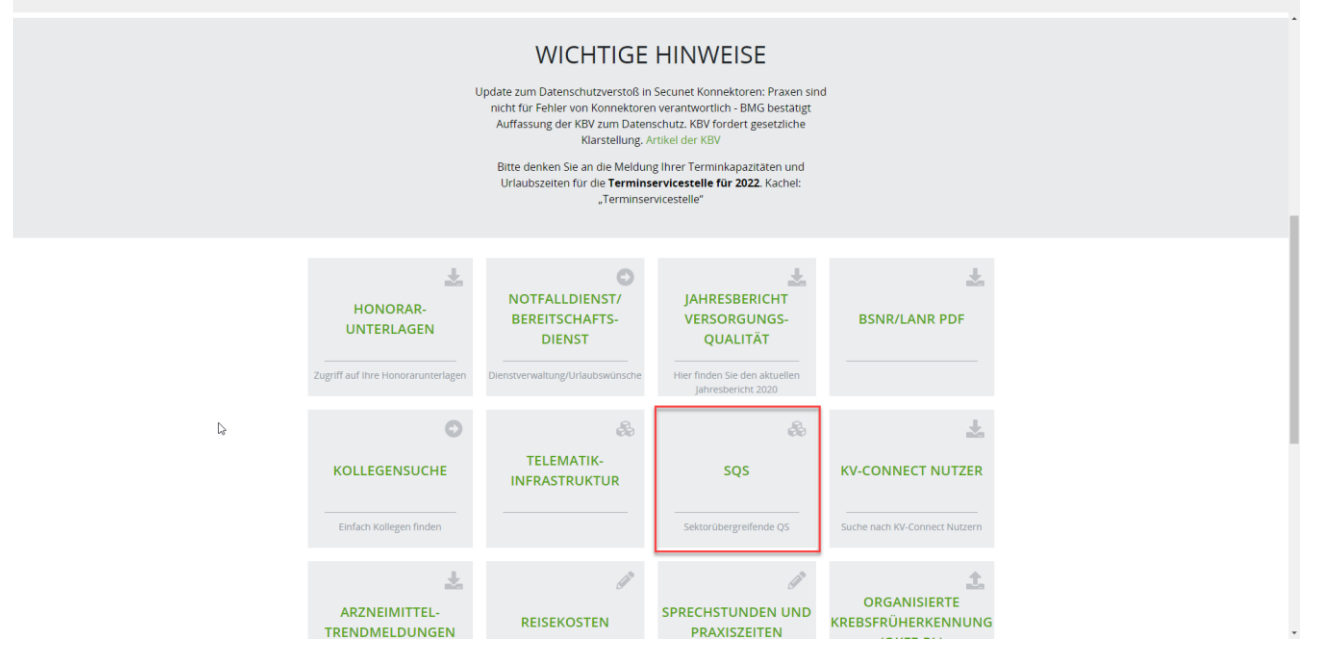

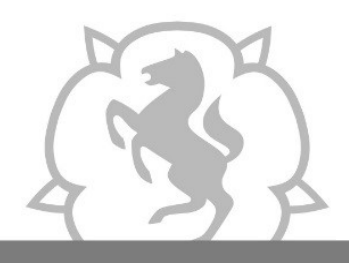

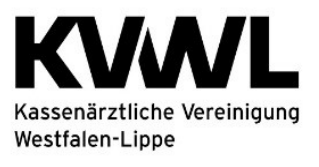

Im Dienst der Medizin.

### Anschließend wählen Sie die für Sie zutreffende Kachel aus:

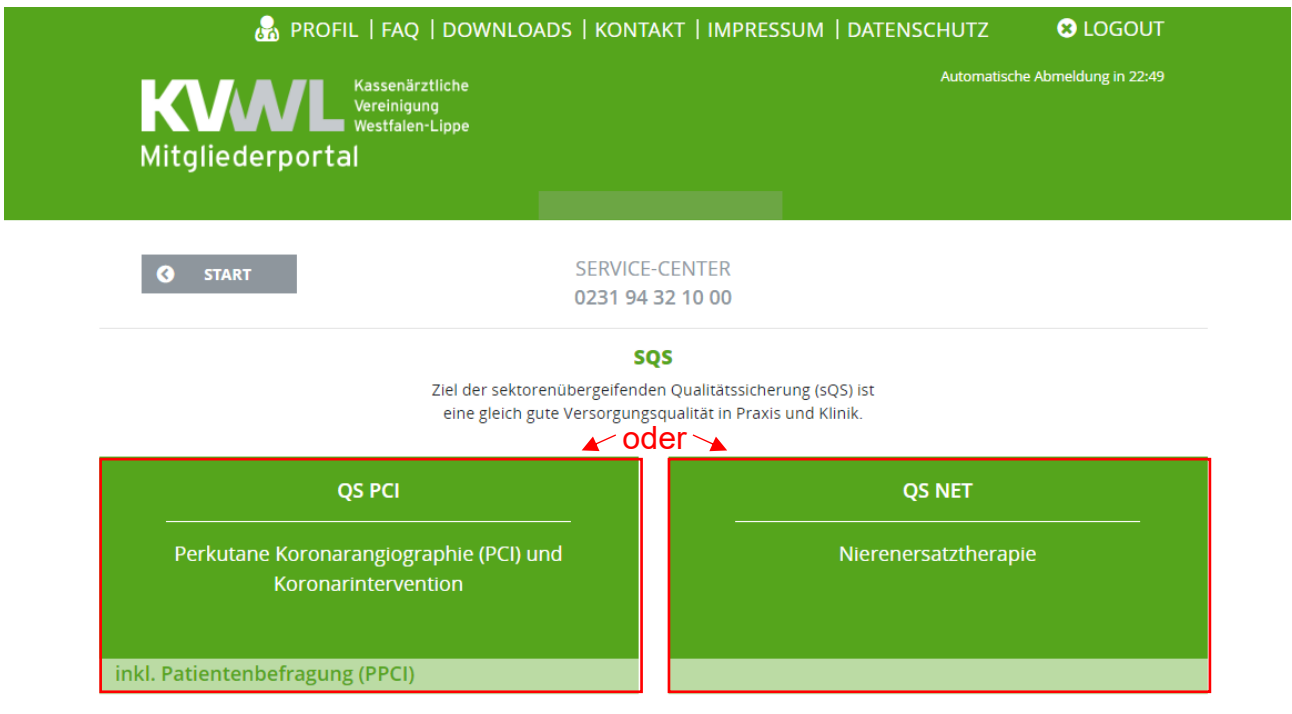

#### Es öffnet sich die folgende Ansicht:

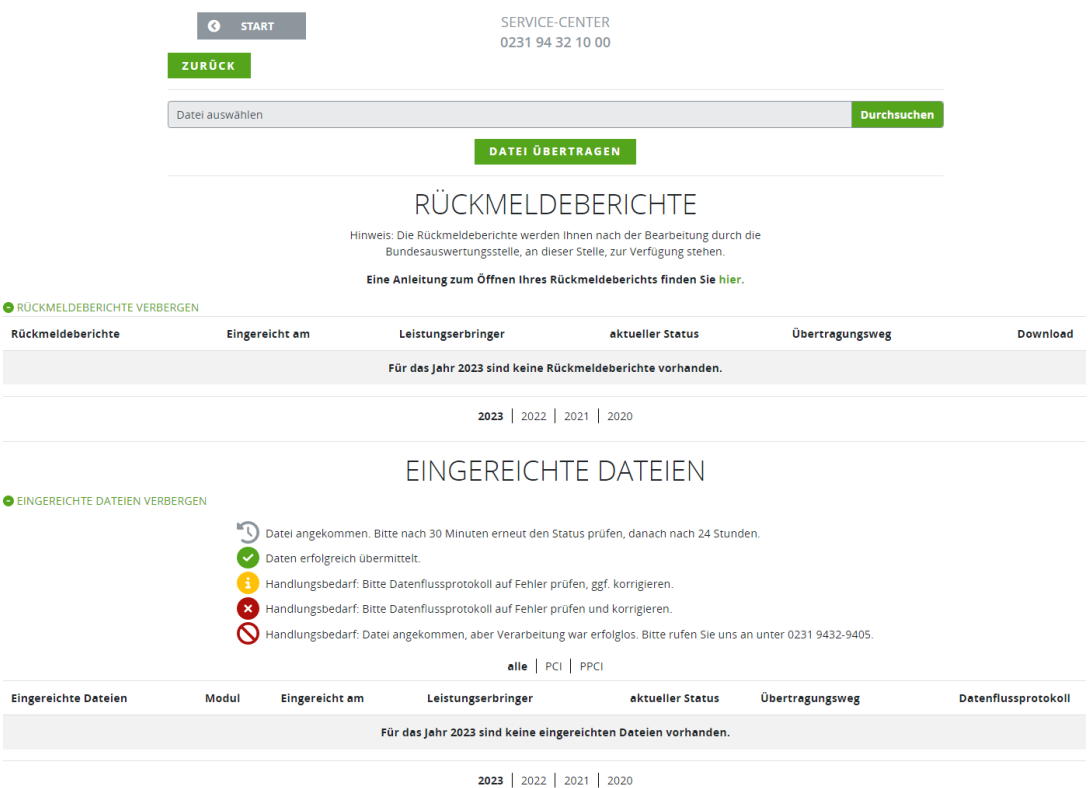

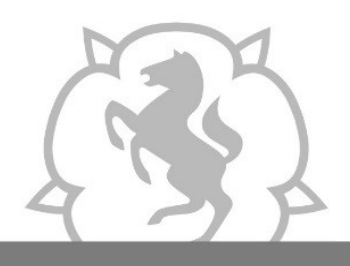

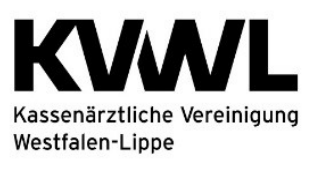

## **3. Hochladen von Daten**

- 1. Um Daten für die Übermittlung an die Datenannahmestelle hochzuladen, klicken Sie auf den Button "Durchsuchen" und wählen Sie die Datei aus, die Sie hochladen wollen.
- 2. Klicken Sie auf den Button "Datei übertragen", um die Übermittlung an die Datenannahmestelle zu starten.

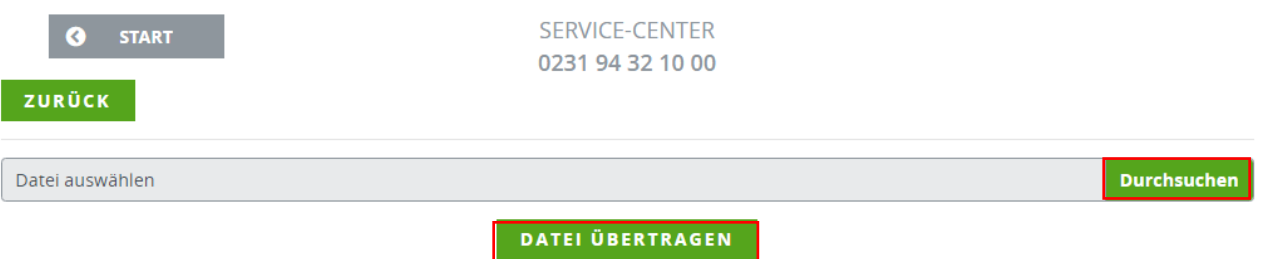

Wiederholen Sie diese beiden Schritte einzeln für jede Datei, die Sie übermitteln möchten.

#### **3. Eingereichte Dateien**

Eine Übersicht Ihrer eingereichten Dateien inkl. Legende für den aktuellen Status finden Sie im unteren Bildschirmabschnitt.

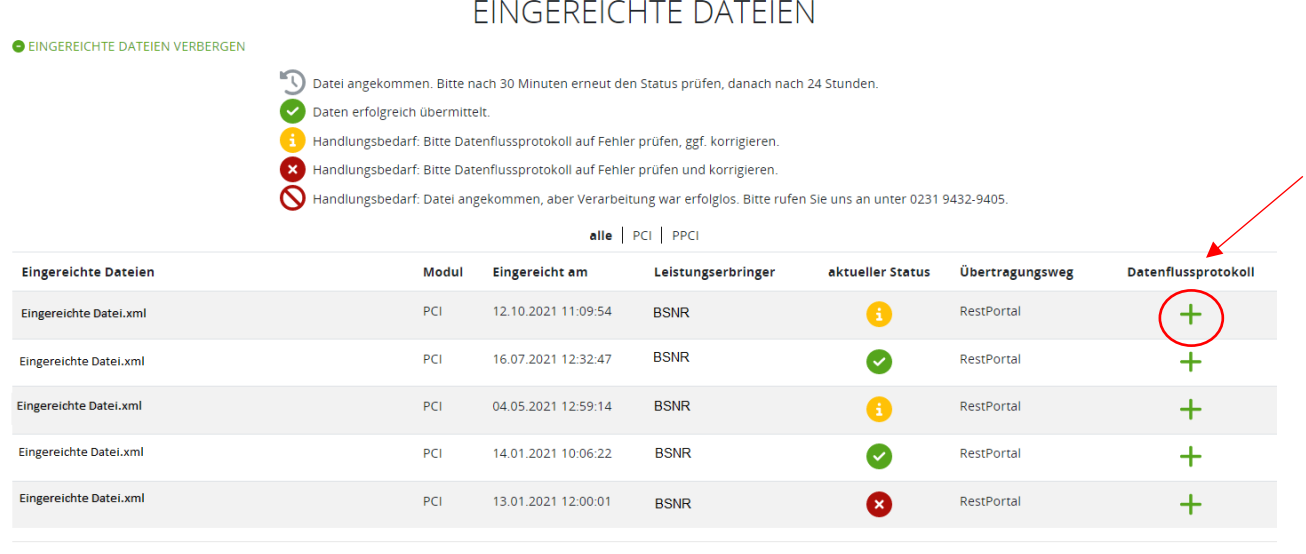

2023 2022 2021 2020

Die Übersicht gibt Ihnen Informationen darüber, welche Dateien in welchem Jahr hochgeladen wurden, zu welchem Zeitpunkt Sie Ihre Daten übermittelt haben, welcher Betriebststätte diese zugeordnet sind, welchen Status die Übermittlung der Daten hat, sowie welcher Übertragungsweg gewählt wurde (seit 01.04.2018 nur noch Upload über das Mitgliederportal möglich).

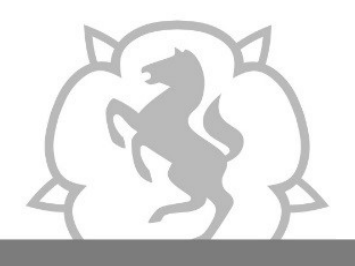

Leitfaden KVWL-Mitgliederportal "Verfahren der DeQS-Richtlinie"

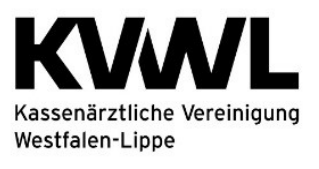

Im Dienst der Medizin.

Wenn Sie in der Spalte "Datenflussprotokoll" auf das Symbol  $\quad$  klicken, klönnen Sie Ihr Datenflussprotokoll einsehen.

Die Ansicht sieht wie folgt aus:

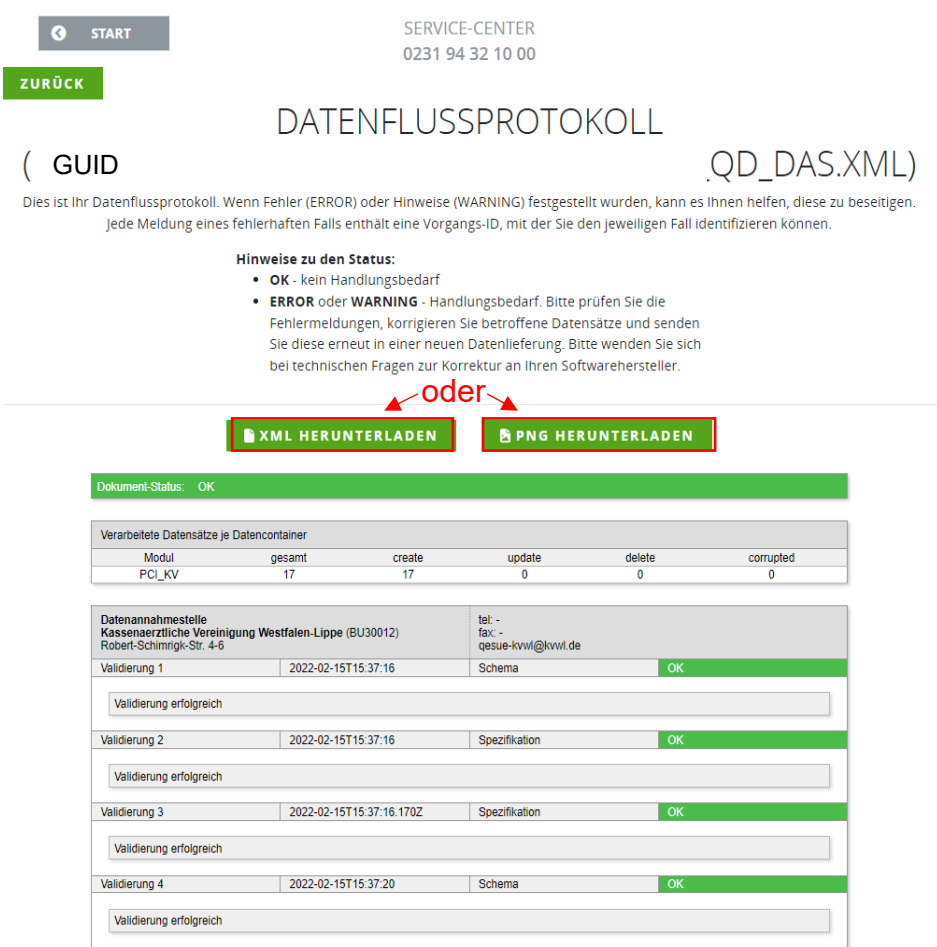

Sie können das Datenflussprotokoll an dieser Stelle als Bild oder xml-Datei herunterladen.

- 1. Wenn Sie auf den Button "XML HERUNTERLADEN" klicken, können Sie das Datenflussprotokoll (Format: **GUID\_QD\_DAS.XML**) herunterladen. Importieren Sie diese Datei in Ihrer Dokumentationssoftware, um den Inhalt darin lesen zu können. Bei Fragen hierzu wenden Sie sich bitte an Ihren Softwarehersteller.
- 2. Wenn Sie auf den Button "PNG HERUNTERLADEN" klicken, können Sie das Datenflussprotokoll als Bild herunterladen und für die Analyse etwaiger Fehler nutzen.

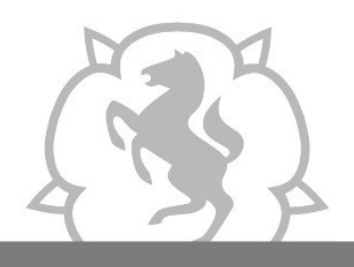

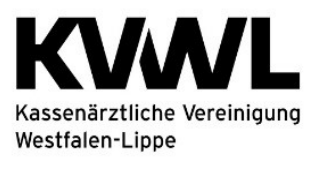

Im Dienst der Medizin.

## **4. Rückmeldeberichte**

Eine Anleitung zum Öffnen Ihres Rückmeldeberichts findet sich hinter dem "nier"

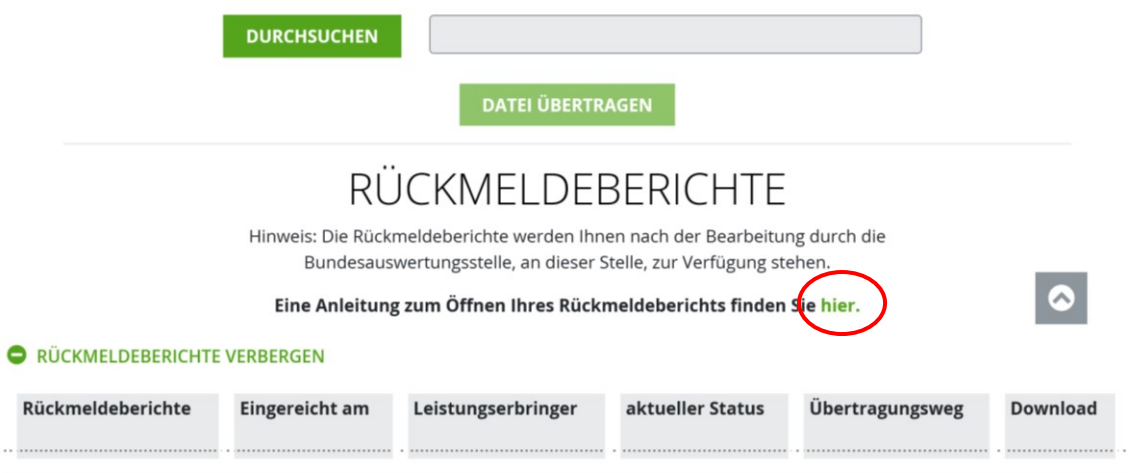

# **Haben Sie Fragen? Rufen Sie uns an!**

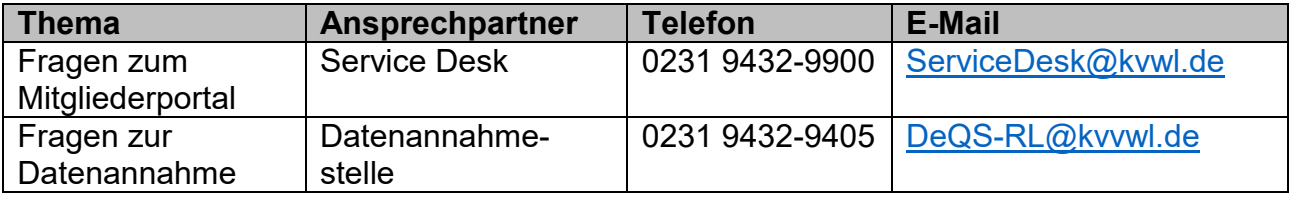